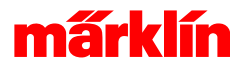

# Funktionen der Gerätesicht im Systemmenü

# Funktionen der Einstellungen im Netzwerk

In der Gerätesicht sind alle gefundenen Geräte in der Umgebung der Central Station gelistet. Dazu zählen Geräte am Märklin Bus, an der USB-Schnittstelle, an der Ethernetschnittstelle und lokal vorhandener Bereiche.

In der Netzwerkansicht werden diese Geräte eingestellt und parametrisiert. Welche Einstellungen angeboten werden hängt davon ab was das Gerät der Central Station gegenüber mitgeteilt hat. Diese Parameter sind von Gerät zu Gerät unterschiedlich und hängen ebenso von der SW-Version ab.

Im Allgemeinen sollten die Geräte mit sprechenden Namen versehen werden. Dies erleichtert deren Zuordnung und die Erkennung von Problemen

Beim Einstieg in die Einstellungen (Tippen auf die Netzwerkdarstellung im Systemmenü) wird das Gesamtnetzwerk dargestellt und wie die Geräte mit der Central Station verbunden sind. In der linken Spalte befinden sich die festgestellten Geräteklassen.

# - Die Geräteklassen

Die linke Spalte listet die Geräteklassen der Umgebung der Central Station. In dieser Auflistung ist zumindest die eigene Central Station 3 und der im Gerät enthaltene GFP3 gelistet. Weitere Gruppen werden je nach Präsenz der entsprechenden Geräte erzeugt und angezeigt. Möglich sind z.B. Mobile Station 2, Central Station 2, Booster, Link-S88 etc. Innerhalb einer Gruppe werden die gefundenen Geräte gelistet. Diese müssen derzeit nicht aktiv sein - auch alle ausgeschalteten, nicht mehr vorhandene Geräte werden gelistet. Soll ein Gerät endgültig aus der Auflistung verschwinden, so muss es gelöscht werden. Dabei ist aber zu beachten, dass es endgültig gelöscht wird - mitsamt allen getroffenen Einstellungen.

# - Die Netzwerk oder die Geräteauflistung

Wird der erste Punkt der Auflistung der Geräteklassen ausgewählt, erscheint eine grafische Abbildung aller angeschlossenen aktiven Komponenten. In dieser Auflistung ist auch ersichtlich, welche Geräteklassen die Central Station kennt. Wird eine vorhandene Geräteklasse in der Netzwerkübersicht oder der linken Seite angewählt erscheint eine Auflistung aller Geräte in dieser Klasse.

Vorhandene Geräte werden erkannt und der SW-Status des Gerätes wird dargestellt.

# Das Updateverfahren

Erkennen und Durchführen von Updates.

## - Die Kennzeichnung von verfügbaren Updates

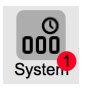

Verfügbare Updates für die Central Station oder ein angeschlossenes Gerät wird, wie bei Smartphones üblich, mit einem roten Punkt gekennzeichnet. In der obersten Ebene ist dies die Kennzeichnung des Systemmenü. Im Systemmenü selbst wird jedes weitere Gerät mit einem verfügbaren Update ebenso wieder mit einem Updatekenner gekennzeichnet.

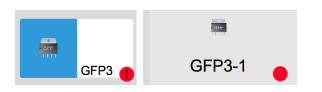

Ein Update muss nicht ausgeführt werden, das Anstoßen des Updatevorgangs obliegt dem Bediener. Im Beispiel ist in der Gerätegruppe GFP3 für einen Teilnehmer ein Update verfügbar. Der betroffene GFP3 ist gekennzeichnet.

#### - Durchführen des Updates

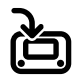

Sobald ein Update verfügbar ist, wird das Durchführen des Updates mit dem Updatesymbol angeboten. Ein Druck auf den Updatebutton startet den Updatevorgang. Dieser Vorgang ist für jedes Gerät separat durchzuführen.

# - Bootloader Update

Sollte ein Update aufgrund eines unvorhergesehenen Ereignisses abgebrochen werden, hilft eventuell die Option **Bootloader Update**. Normalerweise ist diese Option deaktiviert. In diesem Fall werden durch die Central Station alle gefundenen Geräte sofort aktiviert und dadurch betriebsbereit gemacht. Ist ein Update jedoch unterbrochen worden und die aufgespielte Software dadurch unvollständig führt dieses Vorgehen zu einem nicht mehr verwendbarem Gerät.

In einem solchen Fall hilft die Option **Bootloader Update**. Bei aktiviertem Bootloader Update unterbleibt das automatische Starten der Geräte und diese werden im Bootloader verbleiben. Durch einen erneuten Update kann das Gerät wiederhergestellt werden. Um Erfolg zu haben, müßen folgende Schritte durchgeführt werden:

Schritt 1:

Im Systemmenü unter der CS3 Verwaltung ist die Option **Bootloader Update** zu aktivieren. Schritt 2:

Nach dem Aktivieren ist die Central Station kontrolliert herunterzufahren (mit der Option **Herunterfahren**) Schritt 3: Alle Geräte müssen stromlos gemacht werden. Das betroffene Gerät muss neu starten. Es empfiehlt sich kurz zu warten, bis das betroffene Gerät definitiv aus ist. Im Allgemeinen reichen 30s bis 1min. Schritt 4:

Alle nicht benötigen Geräte sollten vom Märklin Bus entfernt werden. Dies tifft speziell auf Mobile Station 2 zu. Diese Starten selbstständig und beeinflussen den Startvorgang der weiteren Geräte. Am Besten ist es, nur die Central Station und das betroffene Gerät direkt zu verbinden und in Betrieb zu nehmen. Dadurch werden eventuelle Störfaktoren aus dem Geräteverbund genommen. Schritt 5:

Die Central Station und das betroffene Gerät unter Spannung setzen und gleichzeitig starten. Schritt 6:

Sobald die Central Station gestartet ist, **darf Stop/Go nicht bedient werden**. Als erster Bedienschritt ist in das Systemmenü zu wechseln und zu prüfen, ob für das betroffene Gerät ein Update angeboten wird. Falls dies der Fall ist - den Update wiederholen. **Achtung:** solange die Option **Bootloader Update** aktiv ist, muss einmal Stop/Go betätigt werden, um alle sich im Bootloader befindlichen Geräte zu starten. Ansonsten ist kein Spielbetrieb möglich. Daher die Option nach dem Rettungsversuch wieder ausschalten.

#### - MS2 Bootloader Update

Wie oben erwähnt startet eine MS2 ohne Einflussnahme der Central Station. Daher ist zur Rettung einer MS2 ein leicht abgeändertes Vorgehen notwendig. Die Schritte 1 bis 4 sind dieselben. Eine MS2 wird gerettet, indem diese mit gedrücktem Drehgeber an eine laufende Central Station angesteckt wird. Nach dem Anstecken den Drehgeber loslassen. Nun verbleibt die MS2 im Bootloader und das Update kann wiederholt werden.

# Rückmeldungen und Kennung

Rückmeldungen können von mehreren Geräten im Netzwerk der Central Station gemeldet werden. Die Applikationssoftware der Central Station führt aufgrund der Meldungen die eingerichteten Aktionen aus. Dies bedingt eine Systematik zur Einrichtung der Geräte um den Rückmeldebetrieb zu koordinieren.

### - Einstellung: Kennung

Im Konfigurationsbereich der Netzwerkansicht haben alle S88-Geräte (GFP3, Link S88 und CS2) einen Parameter **Kennung**. Diese Kennung verwenden die Geräte und bilden mit der Kontaktnummer daraus die Kennung zur S88-Rückmeldung. Bei der ersten Anmeldung eines S88-Gerätes wird die Kennung automatisch konfliktfrei vergeben und muss nicht weiter beachtet werden.

# - Tausch eines Gerätes mit Rückmeldungen

Wichtig wird diese Kennung, wenn ein Gerät getauscht werden muss. Entweder müssen alle Kontakte einzeln dem neuen Gerät zugewiesen werden (in der Konfiguration des S88-Kontaktes) oder das neue Gerät muss die Aufgaben des Ausgefallenen übernehmen. Dazu ist folgendes Vorgehen notwendig:

Die Einstellungen des ausgefallenen Gerätes aus dessen Geräteeinstellungen notieren. Die Kennung des ausgefallenen

Gerätes ist auf eine freie Kennung einzustellen. Folgend sind alle Einstellungen in dem neuen Gerät einzustellen. Dadurch übernimmt das neue Gerät die Aufgaben des ausgefallenen Gerätes.

# Datensicherung

Bei der Datensicherung sind, wie bei der S88-Umgebung beschrieben, ähnliche Randbedingungen zu beachten.

# - Datensicherung

Bei der Datensicherung werden alle Einstellungen der Central Station gesichert. Dies umfasst auch die Einstellungen aller jemals gefundener Geräte.

## - Wiederherstellen

Bei der Wiederherstellung werden die in der Datensicherung enthaltenen Einstellungen der Geräte wiederhergestellt. Dies führt dazu dass die Geräte korrekt konfiguriert sind.

Beim Einspielen einer fremden Konfiguration oder beim Tausch der Central Station wird das Wiederherstellen nicht zu einer funktionierenden Umgebung führen. Durch die geänderte Umgebung müssen in den Einstellungen die alten Geräte durch die neuen Geräte ersetzt werden. Die Einstellung der alten Geräte können einfach bei diesen nachgesehen werden. Nach dem Ersetzen können die nun nicht mehr vorhandenen Geräte gelöscht werden.

# Einstellungen des Central Station 3

Die Central Station 3 besitzt Einstellungen, die das Verhalten beinflussen

### - Herunterfahren

Die Central Station wird heruntergefahren. Durch kontrolliertes Herunterfahren wird Datenverlust vermieden. Nach dem Herunterfahren kann der Strom abgeschaltet werden.

# - Neu Starten

Die Central Station wird heruntergefahren und neu gestartet.

#### - Apps neu starten

Die Central Station wird nicht neu gestartet, es werden nur die Applikationsprogramme der Central Station neu gestartet.

## - Sprache

Einstellung der Sprache. Die Einstellung wirkt sofort ohne Neustart der Applikation.

#### - Bildschirmhelligkeit

Hiermit kann die Helligkeit des Bildschirms abgedunkelt werden was speziell bei Nachbetrieb von Vorteil ist.

### - Audio-Wiedergabequelle

Die Central Station besitzt einen internen Lautsprecher und einen Anschluss für externe Lautsprecher. Die Einstellung bestimmt, welche Möglichkeit verwendet wird.

#### - Audiolautstärke

Die Gesamtlautstärke der Audiowiedergabe.

## - Auto-Update-Prüfung

Wenn diese Option aktiviert ist, prüft die Central Station in einem zwei-stündigen Rhythmus nach, ob ein Update verfügbar ist.

## - Sprachdialog und Einführungsassistent

Ist diese Einstellung aktiviert, wird der Einführungsassistent und die Sprachauswahl beim Starten angezeigt.

### - Popup Fahrpult

Aktiviert die Schnellsteuermethode zur Ansteuerung von Lokomotiven.

# Einstellungen des GFP 3

In der Gerätesicht der Central Station besitzen viele Geräte Anzeige- und Einstellparameter. Der Name des Gerätes dient zur eindeutigen Identifikation. Weitere Parameter sind Gerätespezifisch und werden von der Central Station aus dem angeschlossenen Gerät gelesen. Der Umfang der Einstellungen variiert zwischen den Geräten und der SW-Version.

# - Schaltnetzteil

Die Auswahl des Schaltnetzteils bestimmt das Abschaltverhalten der Central Station. Ein 60W Schaltnetzteil liefert maximal 3A Gleisstrom und ein 100W Schaltnetzteil liefert max 5A Gleisstrom.

## - 6095 Zeitenkorrektur

Einstellparameter für alte 6095 Decoder im gemischten DCC / mfx Betrieb.

## - Länge S88 Bus

Anzahl der Module am S88 Bus. Jedes Modul hat 16 Kontakte.

# - Zykluszeit S88 Bus

Periode der vollständigen Abfragezyklen des S88 Bus. Bestimmte Anwendungen erfordern einen längeren Zyklus der Abfrage der Kontakte.

# - Bitzeit S88 Bus

Schnelligkeit der Abfrage. Sollten Funktionsprobleme auftreten, empfiehlt es sich die Bitzeit zu vergrößern.